The MAC Filtering feature of the Wireless Barricade allows you to control access to your network to up to 32 clients based on the MAC (Media Access Control) Address of the client machine. This ID is unique to each network adapter. If the MAC address is listed in the table, that client machine will have access to the network.

## **URL Blocking**

To configure the URL Blocking feature, use the table below to specify the websites (www.somesite.com) and/or keywords you want to filter on your network.

To complete this configuration, you will need to create or modify an access rule in ["Access Control" on page 51](#page--1-0). To modify an existing rule, click the Edit option next to the rule you want to modify. To create a new rule, click on the Add PC option.

From the Access Control Add PC section check the option for WWW with URL Blocking in the Client PC Service table to filter out the websites and keywords specified below.

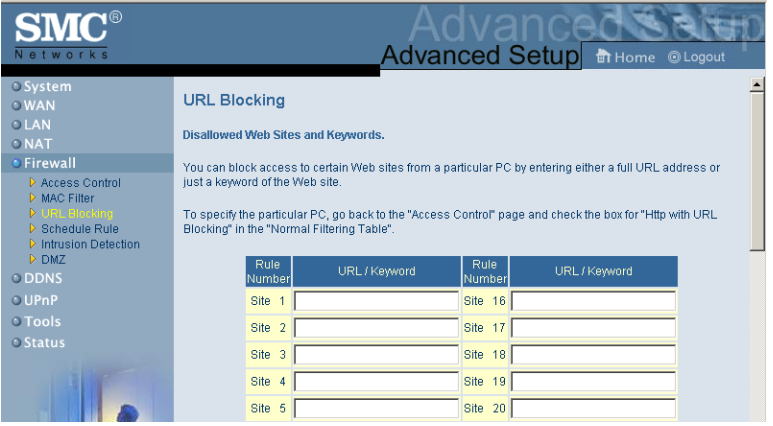

# *Configuring the Wireless Barricade*

Use the above screen to block access to Web sites or to Web URLs containing the keyword specified in the table.

## **Schedule Rule**

The Schedule Rule feature allows you to configure specific rules based on Time and Date. These rules can then be used to configure more specific Access Control.

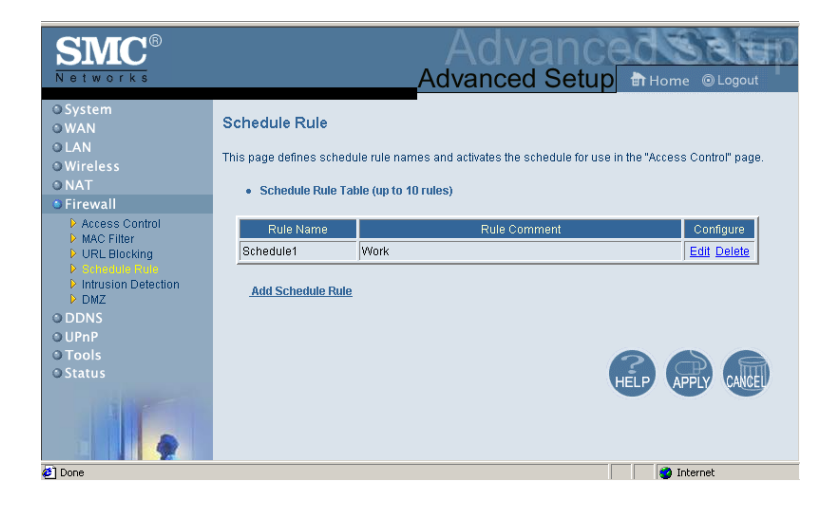

Enables Schedule-based Internet access control.

- **1.** Click Add Schedule Rule.
- **2.** Define the settings for the schedule rule (as shown on the following screen).

# *Advanced Setup*

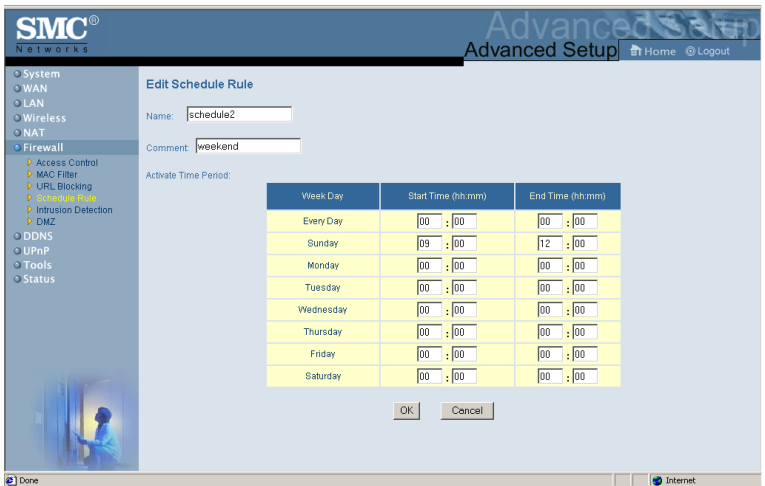

**3.** Click OK and then click the APPLY button to save your settings.

# **Intrusion Detection**

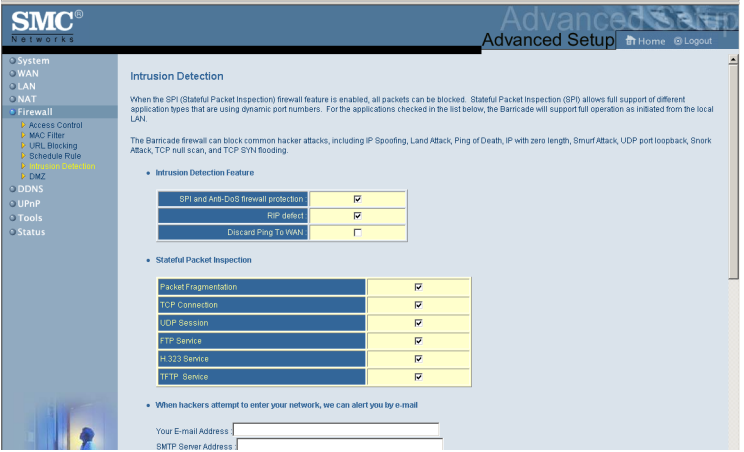

# *Configuring the Wireless Barricade*

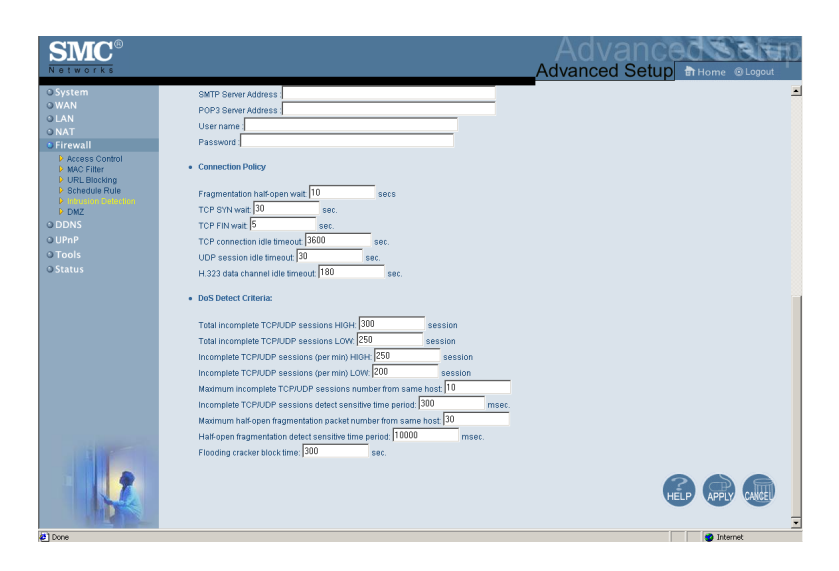

- **SPI and Anti-DoS firewall protection (Default: Enabled)** –The Wireless Barricade Intrusion Detection Feature limits access for incoming traffic at the WAN port. When the SPI feature is turned on, all incoming packets will be blocked except for those types marked with a check in the Stateful Packet Inspection section.
- **RIP Defect (Default: Enabled)** If an RIP request packet is not replied to by the router, it will stay in the input queue and not be released. Accumulated packets could cause the input queue to fill, causing severe problems for all protocols. Enabling this feature prevents the packets accumulating.

## • **Discard Ping from WAN (Default: Disabled)**

– Prevents a PING on the Gateway's WAN port from being routed to the network.

• **Stateful Packet Inspection** – This is called a "stateful" packet inspection because it examines the contents of the packet to determine the state of the communications; i.e., it ensures that the stated destination computer has previously requested the current communication. This is a way of ensuring that all communications are initiated by the recipient computer and are taking place only with sources that are known and trusted from previous interactions. In addition to being more rigorous in their inspection of packets, stateful inspection firewalls also close off ports until connection to the specific port is requested.

When particular types of traffic are checked, only the particular type of traffic initiated from the internal LAN will be allowed. For example, if the user only checks FTP Service in the Stateful Packet Inspection section, all incoming traffic will be blocked except for FTP connections initiated from the local LAN.

Stateful Packet Inspection allows you to select different application types that are using dynamic port numbers. If you wish to use the Stateful Packet Inspection (SPI) to block packets, click on the Yes radio button in the "Enable SPI and Anti-DoS firewall protection" field and then check the inspection type that you need, such as Packet Fragmentation, TCP Connection, UDP Session, FTP Service, H.323 Service, and TFTP Service.

• **When hackers attempt to enter your network, we can alert you by e-mail** – Enter your E-mail address. Specify your SMTP and POP3 servers, user name, and password.

• **Connection Policy** – Enter the appropriate values for TCP/ UDP sessions as described in the following table.

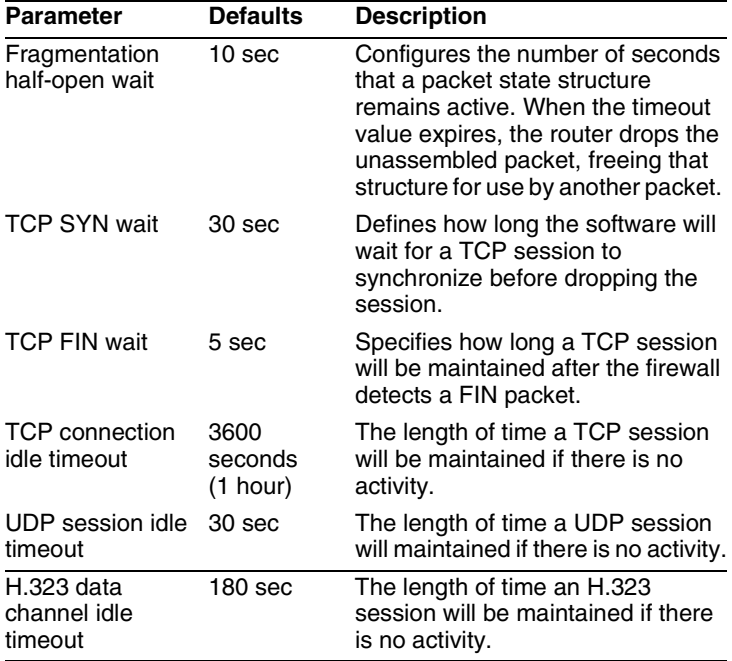

# **DoS Criteria and Port Scan Criteria**

Set up DoS and port scan criteria in the spaces provided (as shown below).

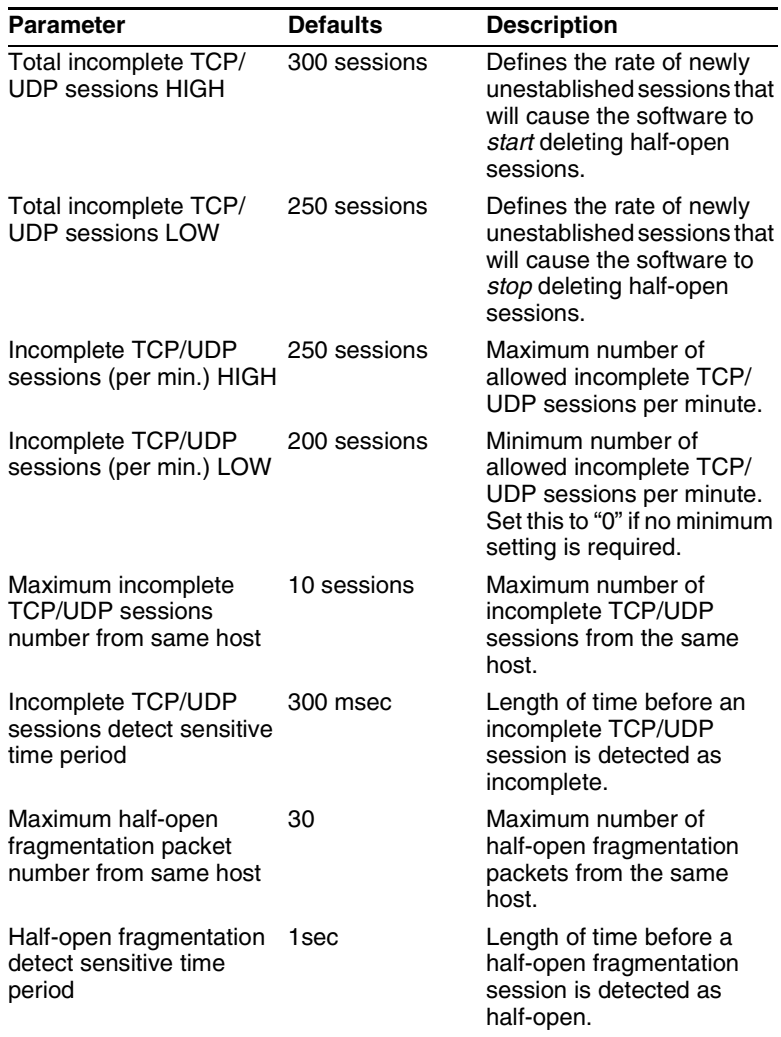

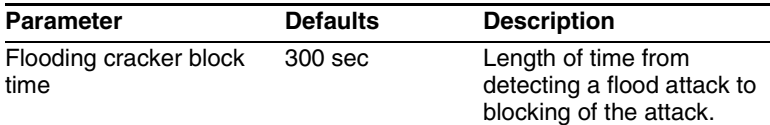

## **DMZ**

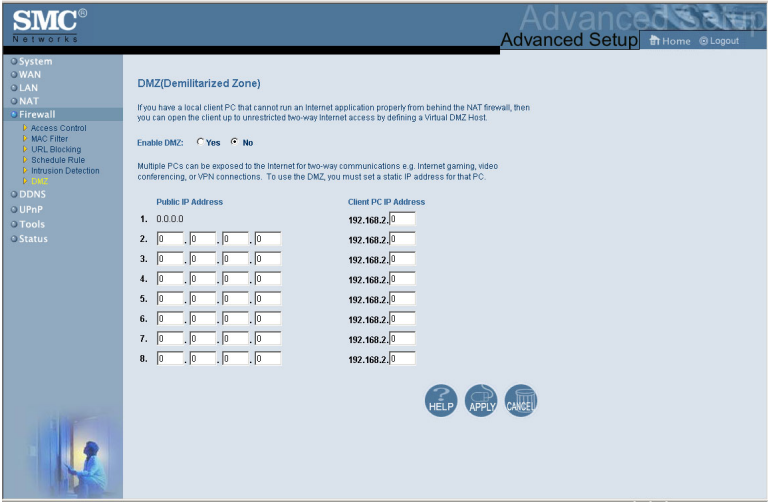

If you have a client PC that cannot run an Internet application properly from behind the firewall, then you can open the client up to unrestricted two-way Internet access. Enter the IP address of a DMZ host to this screen. Adding a client to the DMZ (Demilitarized Zone) may expose your local network to a variety of security risks, so only use this option as a last resort.

# **DDNS (Dynamic DNS) Settings**

Dynamic DNS provides users on the Internet with a method to tie their domain name(s) to computers or servers. DDNS allows your domain name to follow your IP address automatically by having your DNS records changed when your IP address changes.

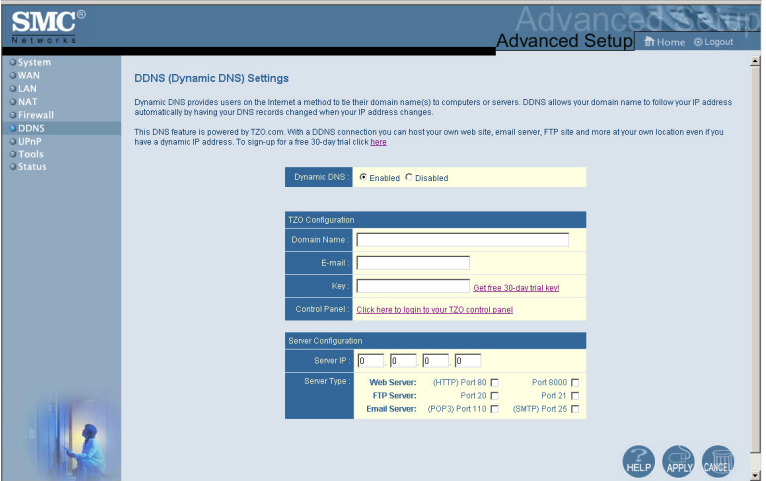

**Domain Name** – A series of alphanumeric strings separated by periods, that is the address of a the Wireless Barricade network connection and that identifies the owner of the address.

The section also has a "Server Configuration" section that automatically opens the port options checked in the Virtual Server section. Simply enter in the IP Address of your server, such as a web server, and then click on the port option HTTP Port 80 so users can access your server from the WAN connection (Internet).

# *Configuring the Wireless Barricade*

This DNS feature is powered by TZO.com. With a DDNS connection you can host your own web site, email server, FTP site, and more at your own location even if you have a dynamic IP address. (Default: Disable)

# **UPnP (Universal Plug and Play) Setting**

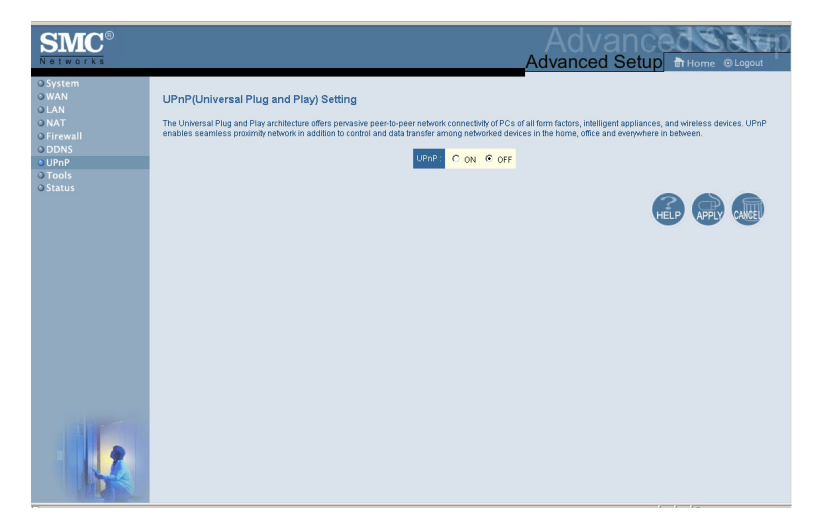

Enable UPnP by checking ON in the screen above. UPnP allows the device to automatically:

- dynamically join a network
- obtain an IP address
- convey its capabilities and learn about the presence and capabilities of other devices.(Default: OFF)

# **Tools**

Use the Tools menu to backup the current configuration, restore a previously saved configuration, restore factory settings, update firmware, and reset the Wireless Barricade.

## **Tools - Configuration Tools**

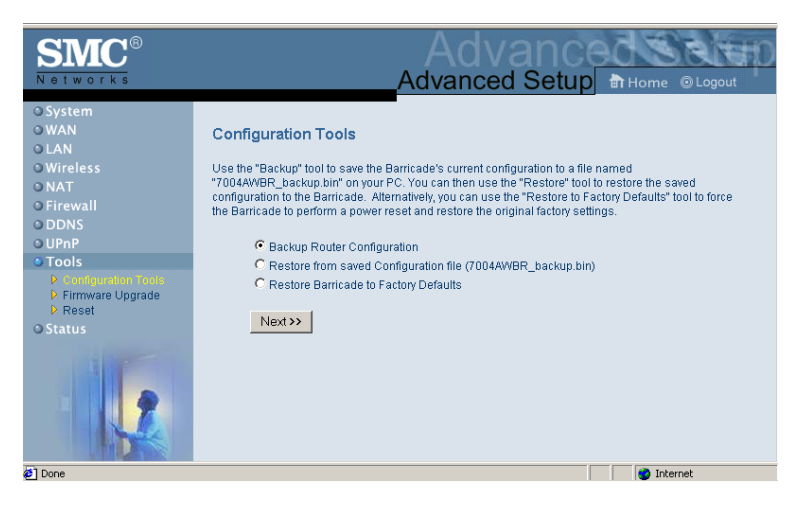

- Backup saves the Wireless Barricade's configuration to a file.
- Restore restores settings from a saved backup configuration file.
- Restore to factory defaults restores the Wireless Barricade settings back to the factory default original.

## **Tools - Firmware Upgrade**

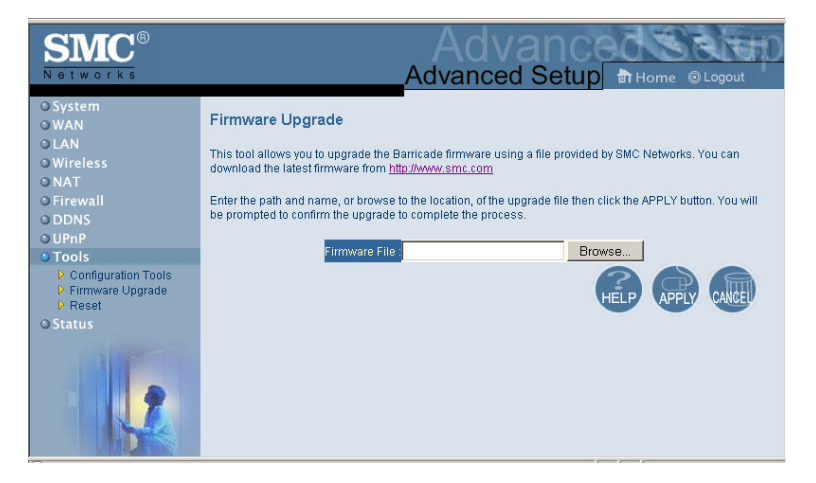

Use this screen to update the firmware or user interface to the latest versions. Download the upgrade file from the SMC Web site (www.smc.com) and save it to your hard drive.Click Browse to look for the previously downloaded file. Click APPLY. Check the Status page Information section to confirm that the upgrade process was successful.

# *Advanced Setup*

## **Tools - Reset**

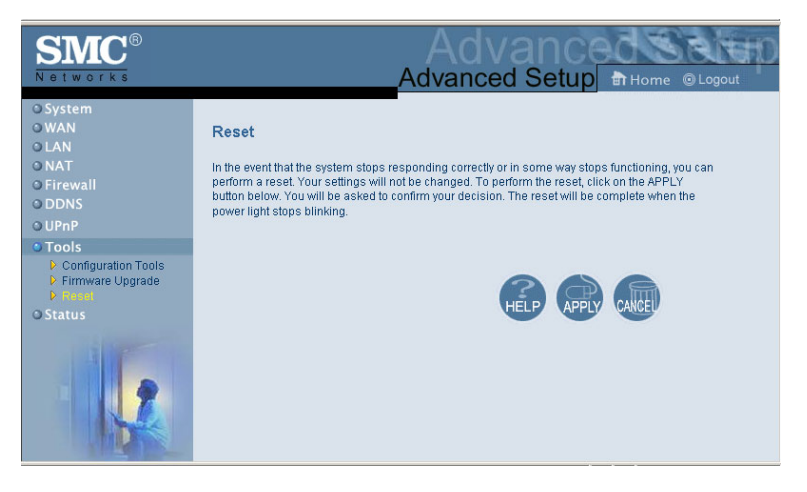

Click APPLY to reset the Wireless Barricade. The reset will be complete when the power LED stops blinking.

**Note:** If you use the Reset button on the front panel, the Wireless Barricade performs a power reset. If the button is held depressed for over five seconds, all the LEDs will illuminate and the factory settings will be restored.

### **Status**

The Status screen displays WAN/LAN connection status, firmware, and hardware version numbers, illegal attempts to access your network, as well as information on DHCP clients connected to your network.

# *Configuring the Wireless Barricade*

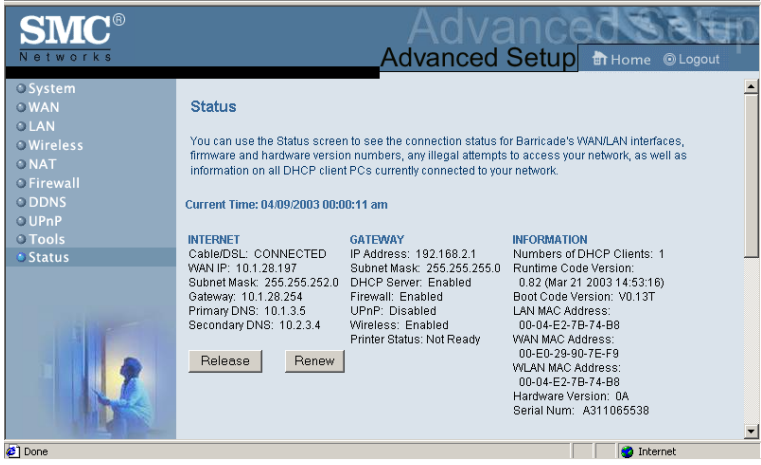

The following items are included on this screen:

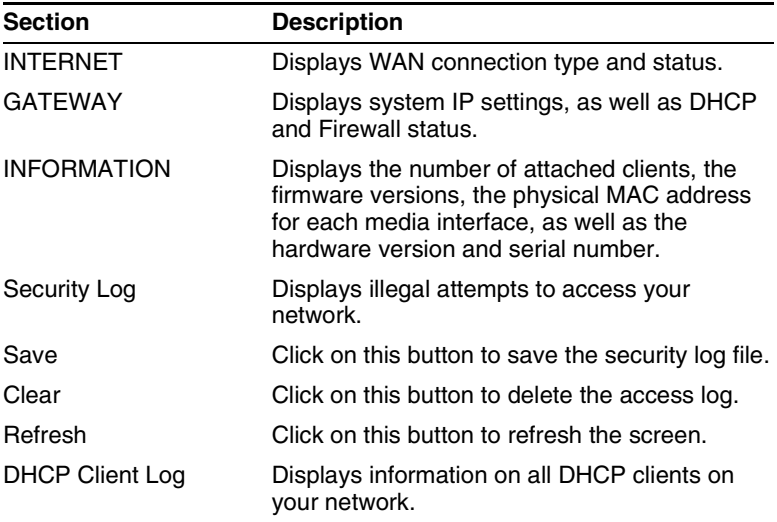

# CONFIGURING THE PRINT **SERVER**

If you want to use the print server built into the Wireless Barricade, then you must first install the Port Monitor program as described in the following section for Windows 95/98/Me/NT/ 2000.

To configure the Wireless Barricade Print Server for Windows 95/ 98/Me/NT/2000, or Unix, see ["Configure the Print Server" on](#page-17-0)  [page 70](#page-17-0).

# **Install the SMC Printer Port Monitor**

## **Skip this section if you are using Unix.**

For Windows 95/98/Me/NT/2000 clients, you need to install the port monitor program as described in this section.

**1.** Insert the installation CD-ROM into your CD-ROM drive. Under the Print Server directory, run the setup.exe program. The SMC Port Monitor installation program advises you to close all other Windows programs currently running on your computer. Click Next to continue.

**2.** The next screen indicates that the print client uses TCP/IP network protocol to monitor print requests. Click Next.

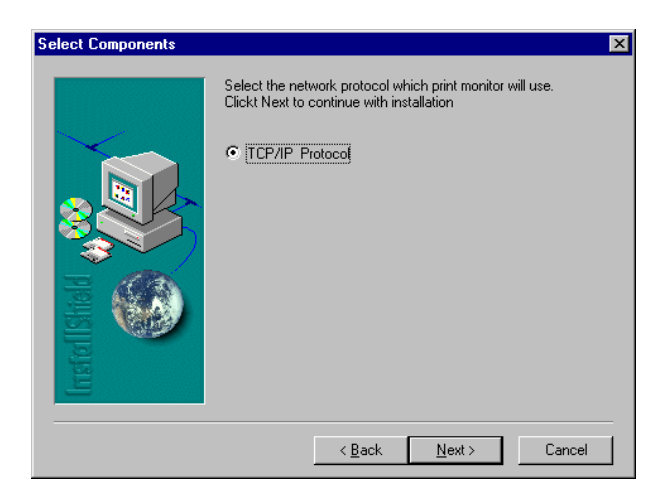

**3.** Select the destination folder and click on the Next button. The setup program will then begin to install the programs into the destination folder.

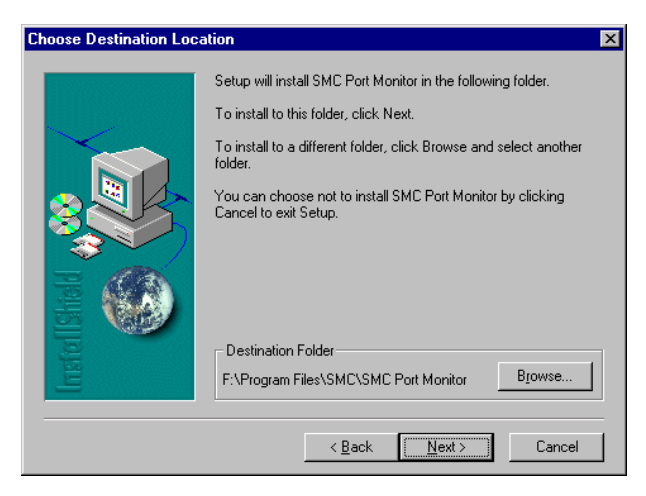

- **4.** Select the Program Folder that will contain the program icon for uninstalling the port monitor, and then click Next.
- **5.** Enter the printer port name that will be used to identify the port monitor in your system, and press Next.

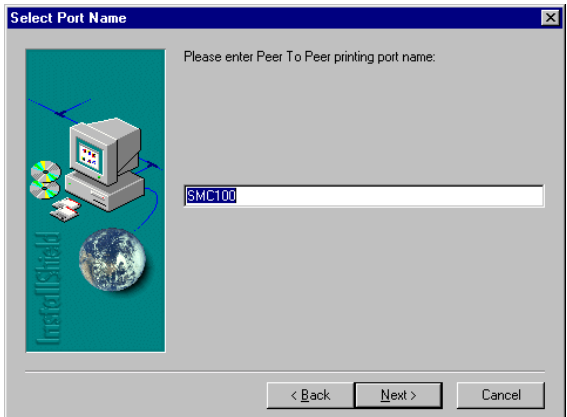

**6.** When the setup program finishes installing the port monitor, check the radio button to restart your computer and then click OK.

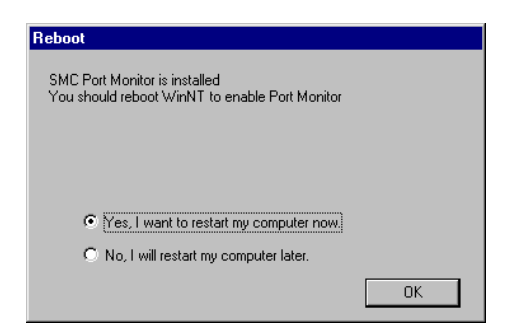

**7.** After rebooting your computer, add the Wireless Barricade print server to your system as described in the following section.

# <span id="page-17-0"></span>**Configure the Print Server**

The Wireless Barricade's print server supports Microsoft Windows 95/98/Me/NT/2000, and Unix. If you are using Windows 95/98/Me/NT/2000, first install the port monitor as described in the previous section before adding the Wireless Barricade's print server to your operating system.

# **Configure the Network Printer in Windows 95/98/Me/ 2000**

**1.** On a Windows 95/98/Me/2000 platform, open the Printers window in the My Computer menu, and double-click the Add Printer icon.

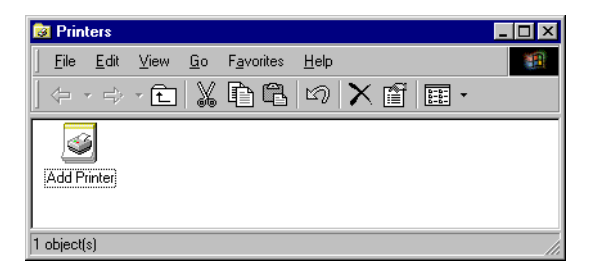

**2.** Follow the prompts to add a Local printer to your system. Specify the printer type attached to the Wireless Barricade.

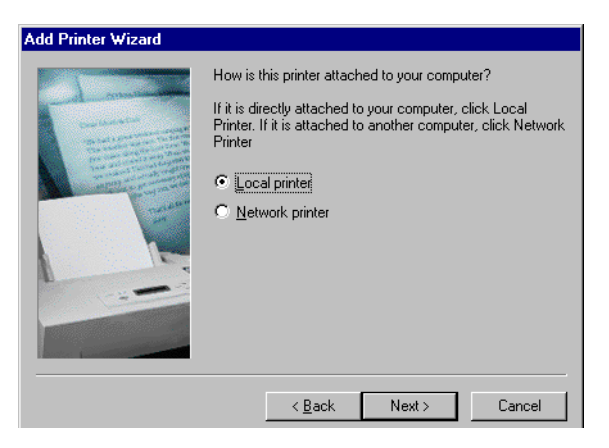

**3.** Select the monitored port (the default port name is SMC100) and then click the Create a new port button.

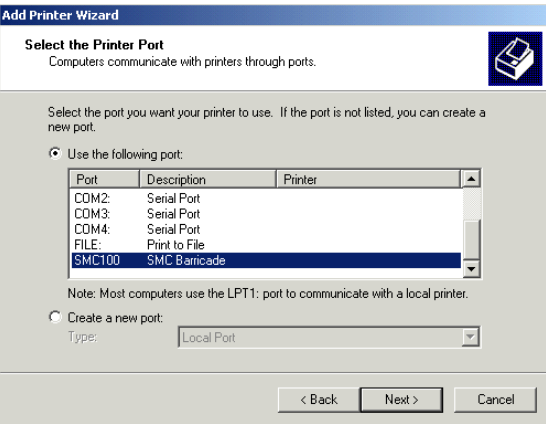

**4.** Enter the IP address of the Wireless Barricade and click OK, and then click Next in the Add Printer Wizard dialog box.

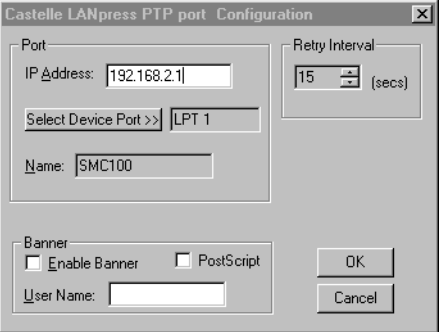

**5.** Continue following the prompts to finish installing the Wireless Barricade print server. The printer type you specified will now be added to your Printers menu.

# **Configure the Network Printer in Windows NT**

**1.** On a Windows NT platform, open the Printers window in the My Computer menu, and double-click the Add Printer icon.

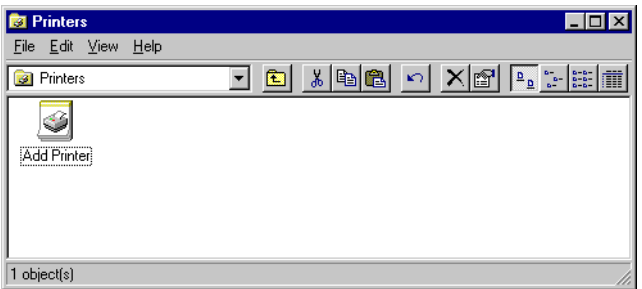

**2.** Follow the prompts to add a local printer to your system.

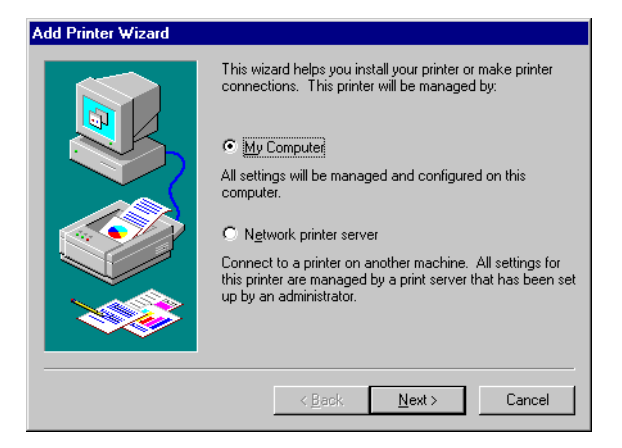

**3.** Select the monitored port. The default port name is SMC100. Then click the Configure Port button.

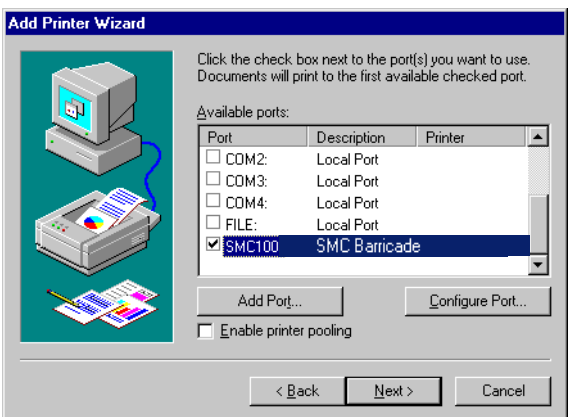

**4.** Enter the IP address of the Wireless Barricade and click OK, and then click Next in the Add Printer Wizard dialog box.

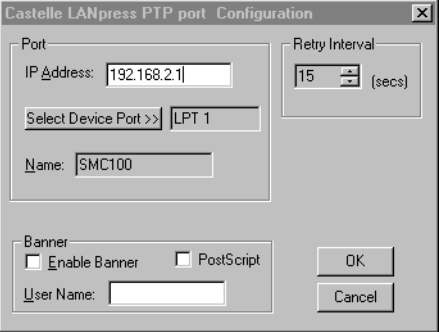

- **5.** Specify the printer type attached to the Wireless Barricade.
- **6.** Continue following the prompts to finish installing the Wireless Barricade print server. The printer type you specified will now be added to your Printers menu.

## **Configure the Network Printer in Unix Systems**

Follow the traditional configuration procedure on Unix platforms to set up the Wireless Barricade print server. The printer name is lpt1.

## **Configure LPR port on Windows 2000/XP**

The Wireless Barricade Printer function can also be used with the LPR port on Windows XP and Windows 2000 machines. Below is an outline on how to configure the LPR port on a Windows 2000 machine; however the same steps will apply for a Windows XP.

- **1.** Open the Control Panel.
- **2.** Click on the Printers and Faxes or Printers icon.

**3.** Click on the Add Printer icon to launch the Add Printer Wizard.

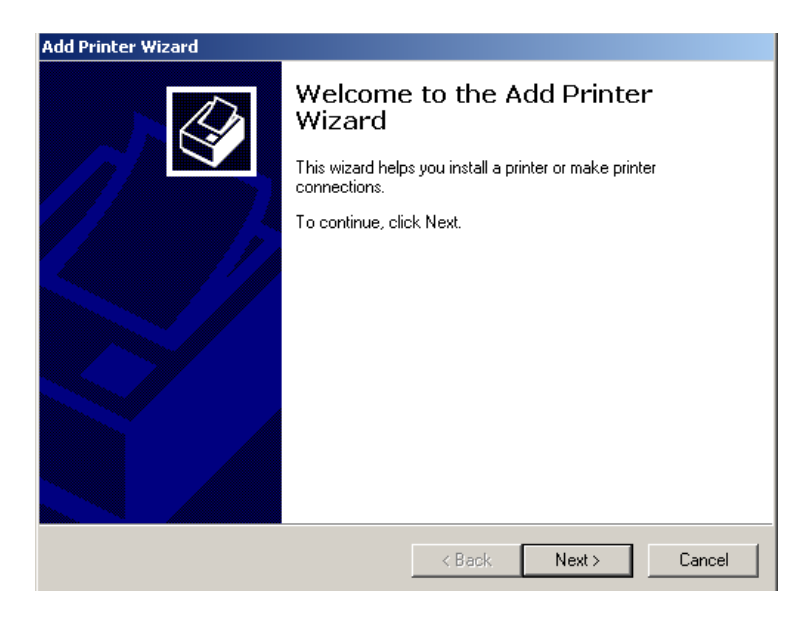

- **4.** Click Next button to begin the printer installation process.
- **5.** On the next dialog box, choose the Local Printer option and verify the "Automatically detect and install my Plug and Play printer" option is unchecked.
- **Note:** On Windows XP check the "Local printer attached to this computer."
- **6.** Click the Next button to create a new printer port.
- **7.** Select the Create a New Port option and then select the Standard TCP/IP Port option in the drop down menu.

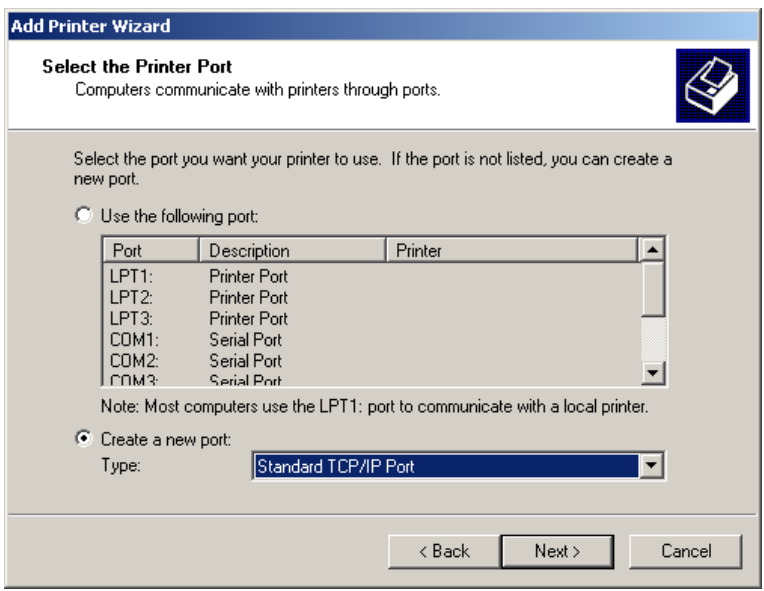

**8.** When you click the Next button the "Add Standard TCP/IP Printer Port Wizard" will launch.

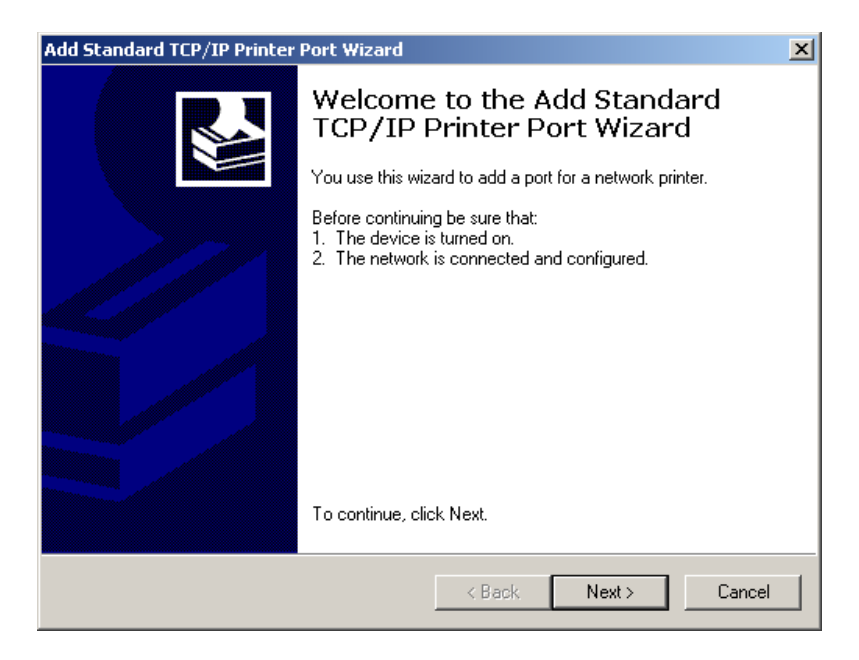

- **9.** To start this new installation wizard click the Next button.
- **10.** Provide the appropriate IP and Port name information for your new Printer port. If you are using default settings on the router you can use the following information:

Printer Name or IP Address: 192.168.2.1 Port Name: IP\_192.168.2.

**Note:** This is the IP that you use to administer your router with (for example: 192.168.2.1). If you have changed this IP address then please use the new one that you have assigned to your router.

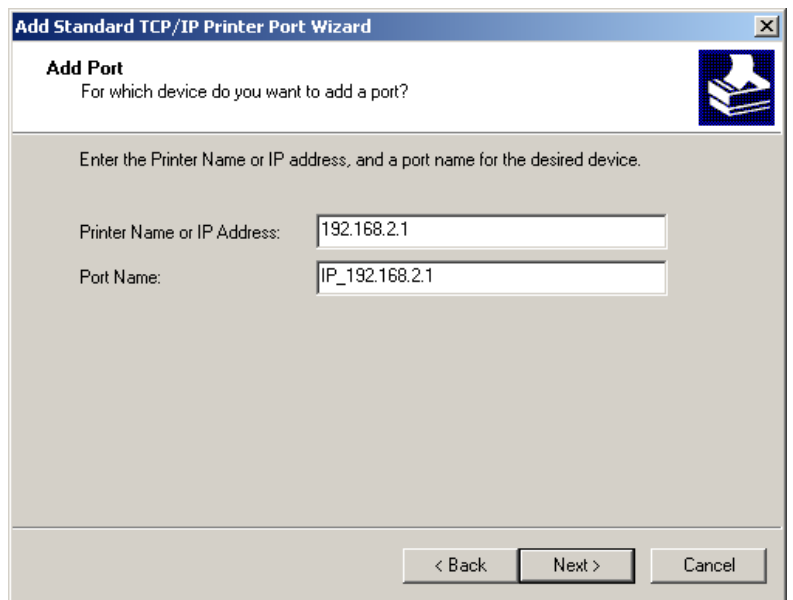

- **11.** Click the Next button to continue
- **12.** On the next dialog box, under the Device type choose the Custom option
- **13.** Then click the Settings… button to input the Specific Wireless Barricade Printer port information.

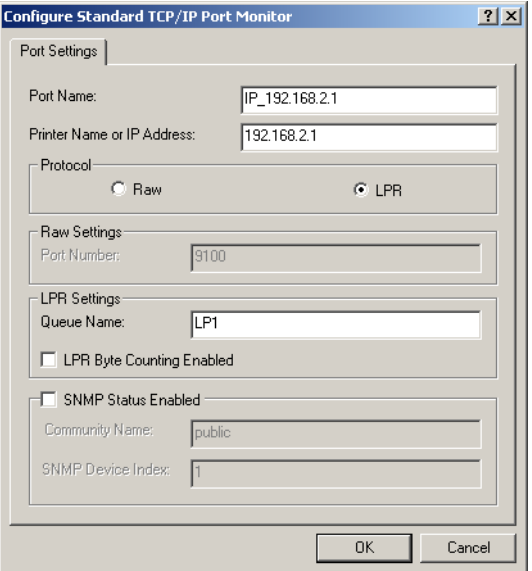

- **14.** In the Configure Standard TCP/IP Port Monitor dialog box you will need to configure some additional settings. Please confirm these settings below:
- Port Name: IP 192.168.2.1\*
- Printer Name or IP Address: 192.168.2.1\*

\* This should be the same information that was configured in Step 7.

- In the Protocol section click on the LPR option
- The Raw Settings section should be grayed out
- The LPR Settings section should have the Queue Name set to one of 2 options depending on the version of Wireless Barricade you are using.

- The Queue Name is LPT1.
- Verify the LPR Byte Counting Enabled and SNMP Status Enabled options are unchecked.
- **15.** Once you have verified all of these settings, click the OK button to save these settings and close the "Configure Standard TCP/IP Port Monitor" window.
- **16.** Click Next to continue and view a summary of the configuration that you have just completed.
- **17.** Click the Finish button to complete the configuration process of the TCP/IP port
- **18.** The Add Printer Wizard will now guide you through the Printer Driver installation for the LPR port you just installed.
- **19.** In the dialog box listed below, choose the manufacturer of the printer that you have, and then choose your model of printer. If your printer is not listed here, then please refer to your printer documentation to get your printer installed.

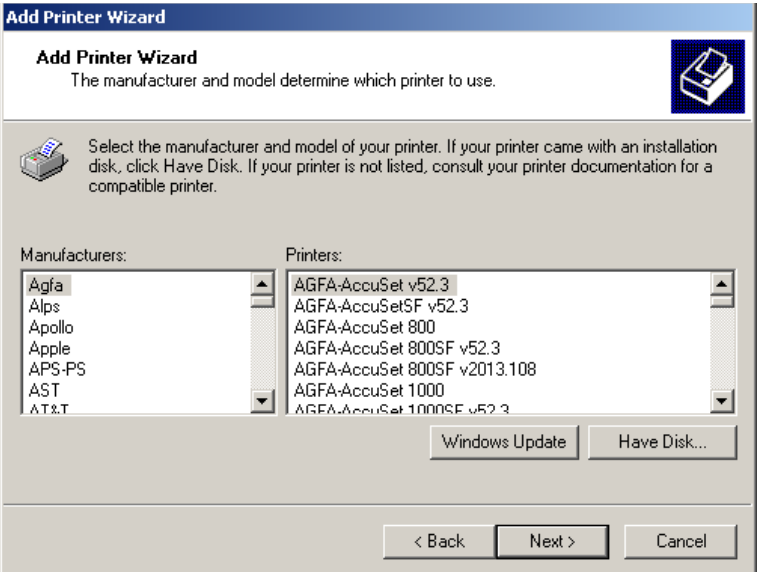

**20.** Once you have your printer listed and selected in this dialog box click the Next button.

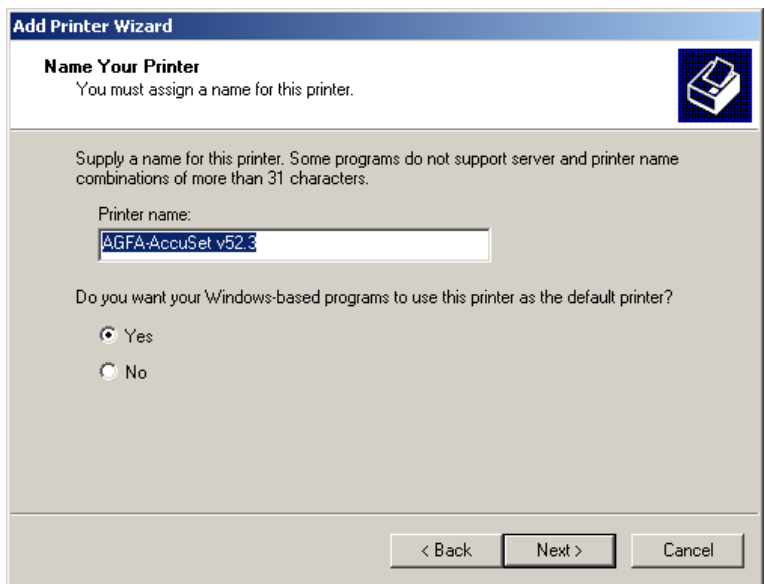

- **21.** Name your printer. In this dialog box you will give your installed printer a name; this will be the name this printer is referred to in your Printer folder.
- **22.** Once you have named your printer, click Next to continue.
- **23.** Choose the Do not share this printer option and click the Next button.
- **24.** Choose No to the Print Test Page option, and click the Next button.
- **25.** On the next screen, you should now see a dialog box with a summary of all the printer information that you have just configured. To complete the installation, click the Finish button.

 Once you have completed the printer installation, you will need to configure some properties on your printer. To do so, please follow the steps listed below:

- **1.** If you closed out the Printers window, please re-open it from the control panel.
- **2.** Locate the printer that you just installed and right-mouse click on it and choose Properties.
- **3.** Click on the Advanced tab and verify the following settings:

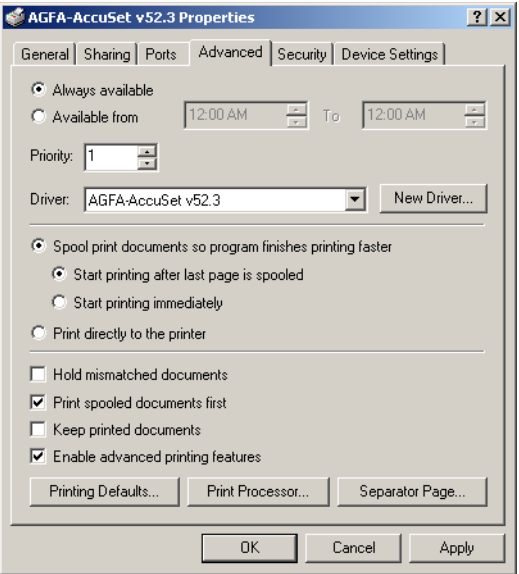

- Both the "Spool print documents so program finishes printing faster" and the "Start printing after last page is spooled" options are selected.
- Both the "Print spooled documents first" and "Enable advanced printing features" options are checked.

- All of the other options should be disabled or unchecked.
- **4.** Click on the Ports tab and verify that you have the TCP/IP port that you just created selected and the Enable bidirectional support and Enable printer pooling options are unchecked.

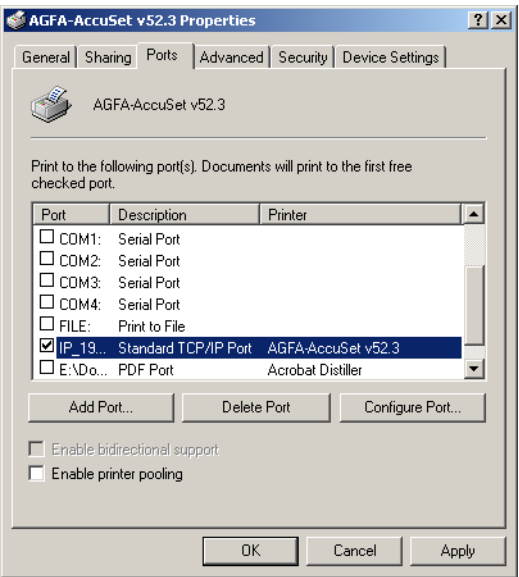

- **5.** Click the Apply button to save the settings.
- **6.** Next click on the General tab and click on the Print Test Page button. This will verify that you have successfully setup your LPR printing port, and now you can print through the SMC Wireless Barricade.

## **Confirm printer connection**

On the status page of the web-based login, you can confirm the printer connection to the Wireless Barricade.

**GATEWAY** IP Address: 192.168.2.1 Subnet Mask: 255.255.255.0 DHCP Server: Enabled Firewall: Enabled UPnP: Disabled Printer Status: OK

# TROUBLESHOOTING

The information outlined in this section describes some useful steps for getting your computer and Wireless Barricade online.

The information outlined in this section describes common problems you may encounter and possible solutions to them. The Wireless Barricade can be easily monitored through panel indicators to identify problems. If you cannot resolve any connection problems after checking the indicators, then refer to the other sections in the following table.

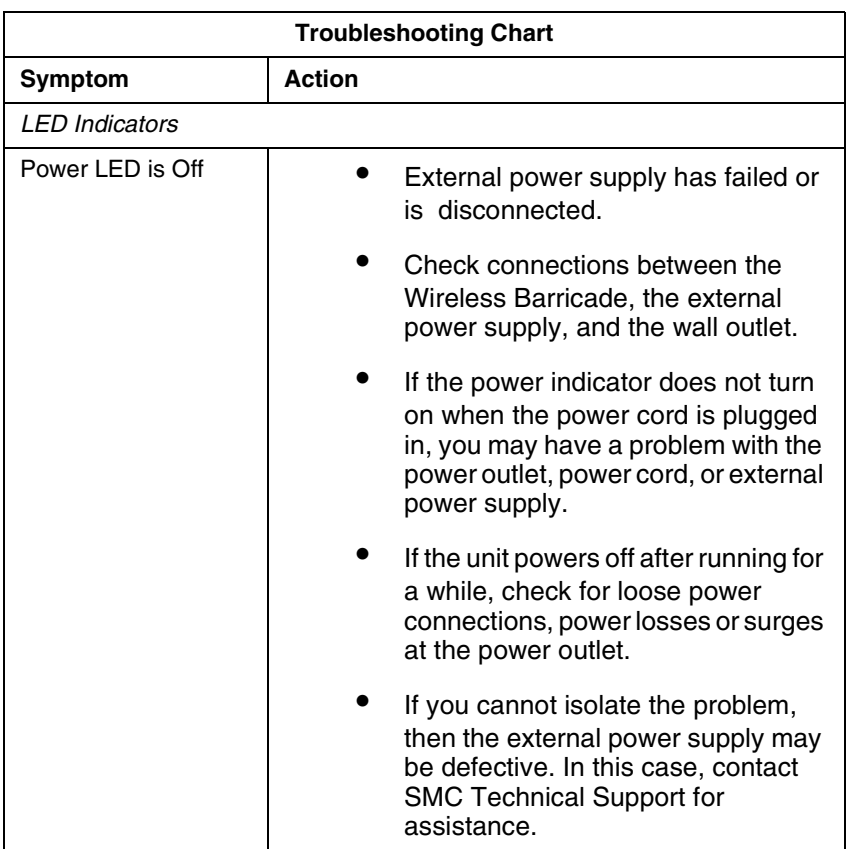

# *Troubleshooting*

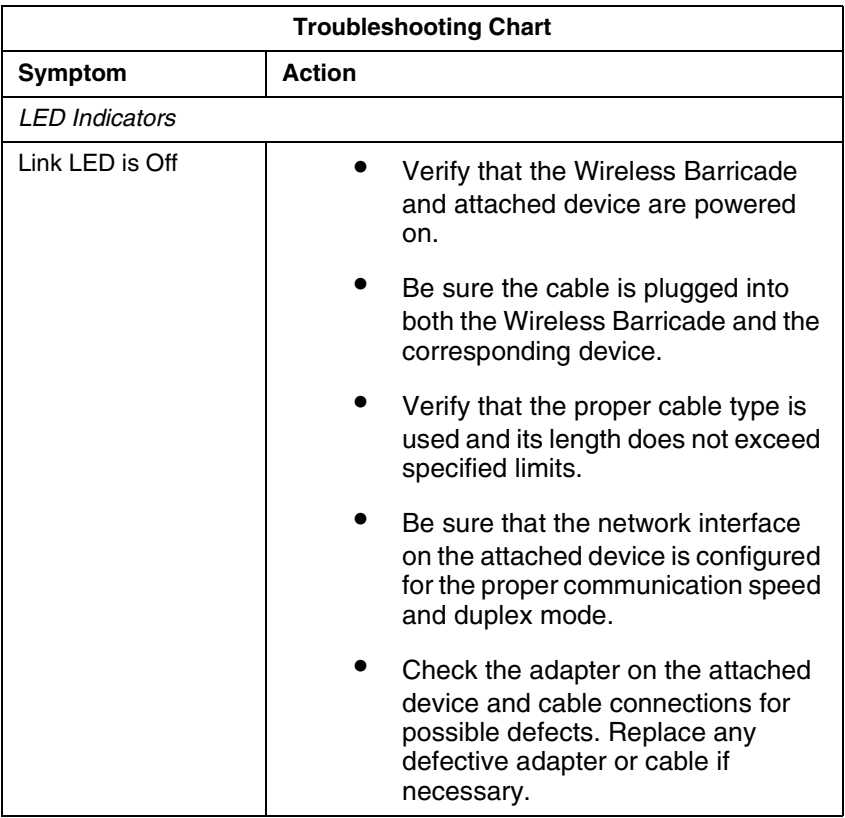

# *Troubleshooting*

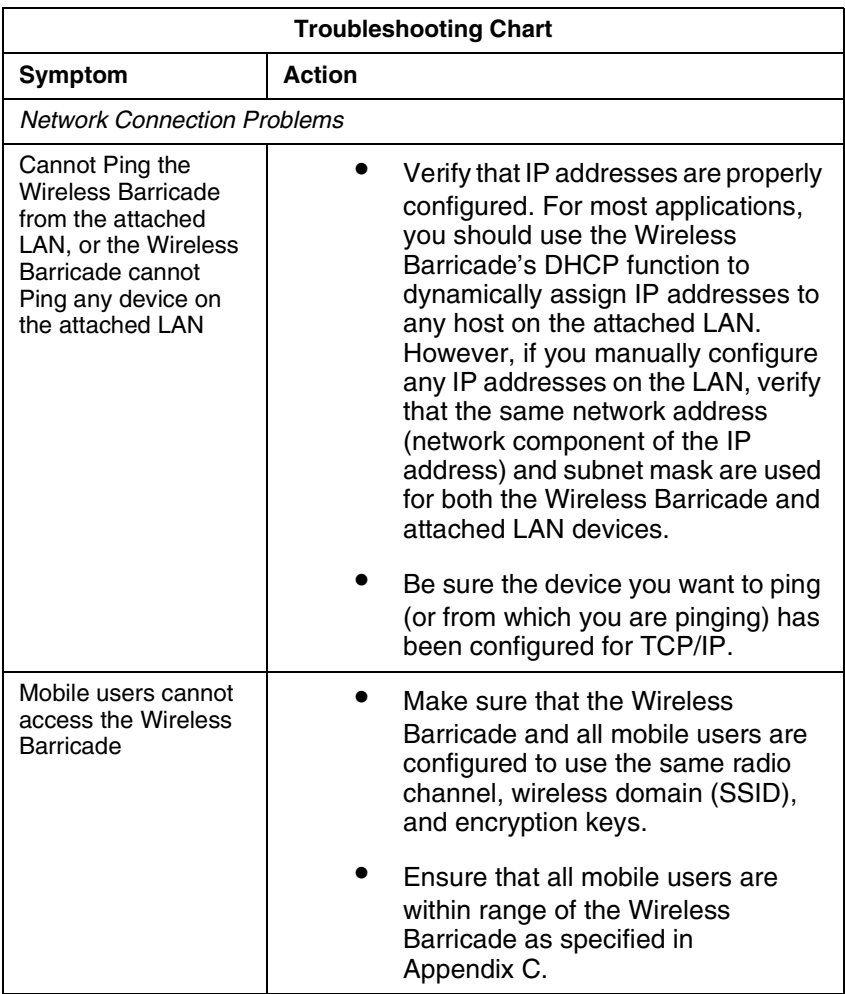

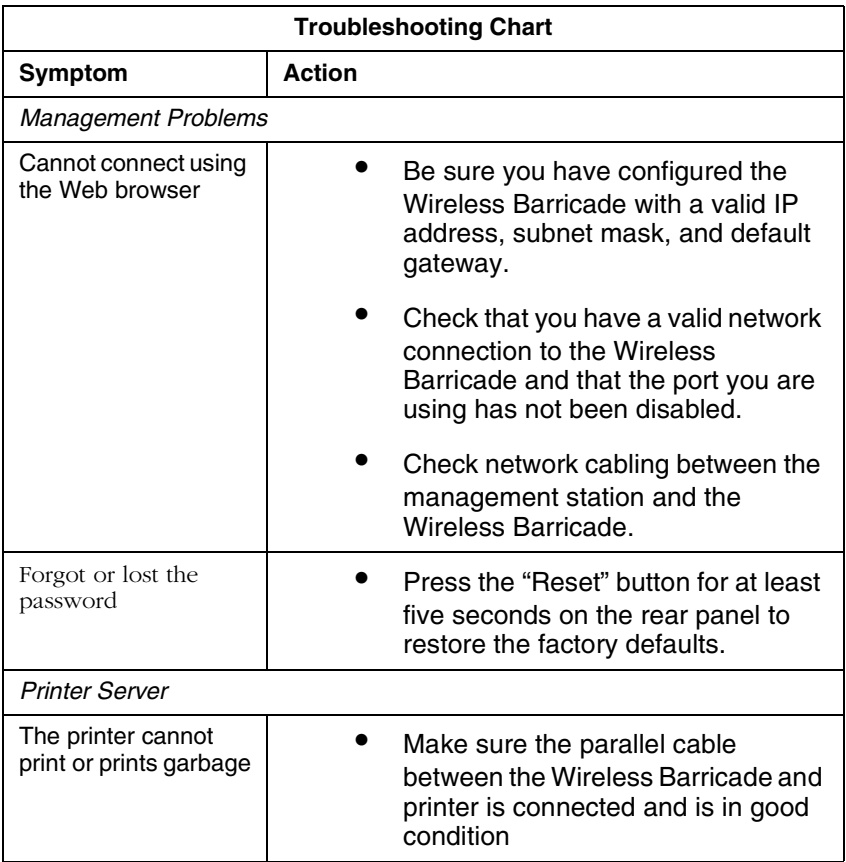

# *Troubleshooting*

# **SPECIFICATIONS**

Below is an outline of the Technical Specifications for the Barricade 2.4GHz 11 Mbps Wireless Cable/DSL Broadband Router (SMC7004AWBR)

## **Standards**

IEEE 802.3 10BASE-T Ethernet IEEE 802.3u 100BASE-TX Fast Ethernet IEEE 802.11b

**LAN Interface** 3 - RJ-45 10/100 Mbps Auto MDI/MDI-X ports

## **WAN Interface**

1- RJ-45 10/100 Mbps Auto MDI/MDI-X port Serial, 1 RS-232 DB-9 connector

## **WLAN Interface**

Standard: IEEE 802.11b, Direct Sequence Spread Spectrum (DSSS) Transmission Rate: 11 Mbps, automatic fallback to 5.5, 2 or 1 Mbps Maximum Channels: US/Canada: 11, Europe (ETSI): 13 Range: Up to 304 m (1000 ft) Frequency: (US/Canada/Europe) 2.400-2.4835 GHz, Japan: 2.471-2.497 GHz Sensitivity: 1, 2, 5.5 Mbps: -80 dBm; 11 Mbps: -76 dBm typical Modulation: CCK, BPSK, QPSK Encryption: 64-bit/128-bit WEP Maximum Clients: 128

## **Printer Interface**

Parallel 1 DB-25 printer port

## **Management**

Web management

## **Advanced Features**

Dynamic IP Address Configuration – DHCP, DNS Firewall – Client privileges, hacker prevention and logging Virtual Private Network – PPTP, L2TP, IPSec pass-through Backup Internet Connection – Dial-on-demand via secondary WAN port Printer server

## **Indicator Panel**

Power WAN: Link/Activity LAN: Link/Activity, 10/100 (Mbps) **WI AN** 

## **Temperature**

Operating: 0 to 40  $^{\circ}$ C (32 to 104  $^{\circ}$ F) Storage: -20 to 70 °C (-4 to 158 °F)

## **Dimensions**

21.91 x 13.34 x 2.54 cm (8.63 x 5.25 x 1 in.)

**Weight** 0.68 kg (1.5 lbs)

## **Input Power** 9 V DC (1.0 A)

**Maximum Current** 0.40 A RMS max.@110 V, 0.87 A RMS max.@240 V

## **Power Consumption**

10 Watts max. @ 100-240 VAC

# **Heat Dissipation**

34.1 BTU/hr max. @ 100-240 VAC

## **Internet Standards**

ARP (RFC 826), IP (RFC 791), ICMP (RFC 792), UDP (RFC 768), TCP (RFC 793), Telnet (RFC 854-859), MD5 (RFC 1321),

# *Specifications*

BOOTP Extension (RFC 1497), PPP LCP Extension (RFC 1570), PPPoE (RFC 2516), NAT (RFC 1631), PPP (RFC 1661), HTML (RFC 1866), HTTP (RFC 1945), CHAP (RFC 1944), DHCP (RFC 2131), PPTP (RFC 2637)

## **Temperature**

Operating (0 to 40  $^{\circ}$ C), 32 to 104  $^{\circ}$ F Storage (- 40 to 70 °C), - 40 to 158 °F

**Humidity** 5% to 95% (noncondensing)

## **Compliances**

CE Mark Emissions FCC Class B Industry Canada Class B EN55022 (CISPR 22) Class B C-Tick - AS/NZS 3548 (1995) Class B ETS 300 328 MPT RCR STD-33 Immunity EN 61000-3-2/3 EN 61000-4-2/3/4/5/6/8/11 Safety UL 1950 EN60950 (TÜV) CSA 22.2 No. 950

#### **FOR TECHNICAL SUPPORT, CALL:**

From U.S.A. and Canada (24 hours a day, 7 days a week) (800) SMC-4-YOU; (949) 679-8000; Fax: (949) 679-1481 From Europe (8:00 AM - 5:30 PM UK Time) 44 (0) 118 974 8700; Fax: 44 (0) 118 974 8701

#### **INTERNET**

E-mail addresses: techsupport@smc.com european.techsupport@smc-europe.com

support@smc-asia.com

#### Driver updates:

http://www.smc.com/index.cfm?action=tech\_support\_drivers\_downloads World Wide Web:

http://www.smc.com http://www.smc-europe.com http://www.smc-asia.com

#### **FOR LITERATURE OR ADVERTISING RESPONSE, CALL:**

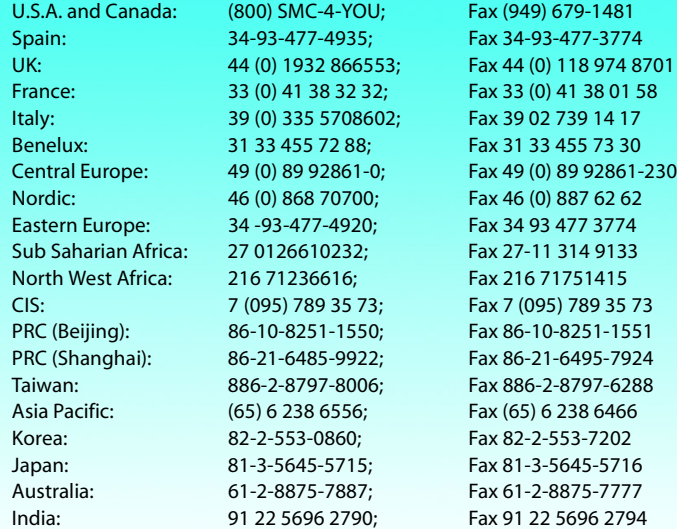

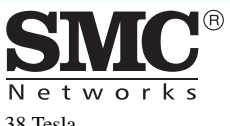

38 Tesla Irvine, CA 92618 Phone: (949) 679-8000 SMC7004AWBR Part Number: 01-111234-001 Revision Number E042003-R01 F 1.0